# Overview of Audio/Visual Equipment

Arlington County Circuit Court

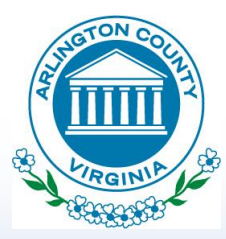

# Technology Available

- Media Presentation Accessibility
	- HDMI
	- USB
	- Wireless (Airplay or Chromecast)
- Document / Evidence Display Camera
- Internet Access (Wi-Fi and ethernet cable available)
- DVD / VCR System
- Audio / Visual Capability for Remote Witness Access.

#### Requirements to Use

**TRAINING** Individual or group, arranged through the Arlington County Circuit Court Technology Specialists at [ccttech@arlingtonva.us](mailto:ccttech@arlingtonva.us) (703) 228-3199

### Media Presentation Accessibility

#### • HDMI (Laptop)

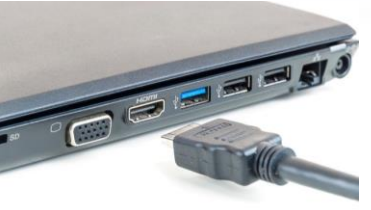

- An HDMI hookup is available at each counsel table.
	- *If your computer does not have an HDMI port, you must bring your own adaptor that is compatible.*
- To use, please insert HDMI plug into your laptop.\*
- The clerk will be able to cast your screen to the monitors in the courtroom.
- USB (flash drive)
	- A USB hookup is available at the main podium.\*\*
		- *The USB should not be used for video, only still documents or pictures.*
	- To use, insert the flash drive into the USB hookup.
	- Select the media from the touch screen on the document camera

#### Media Presentation Accessibility (Continued)

- Wireless (via laptop or smartphone)
	- To present using wireless, please first ensure you are connected to the "ArlingtonWireless" wireless network.
	- For Apple products use Airplay
	- For Android or PC use Chromecast

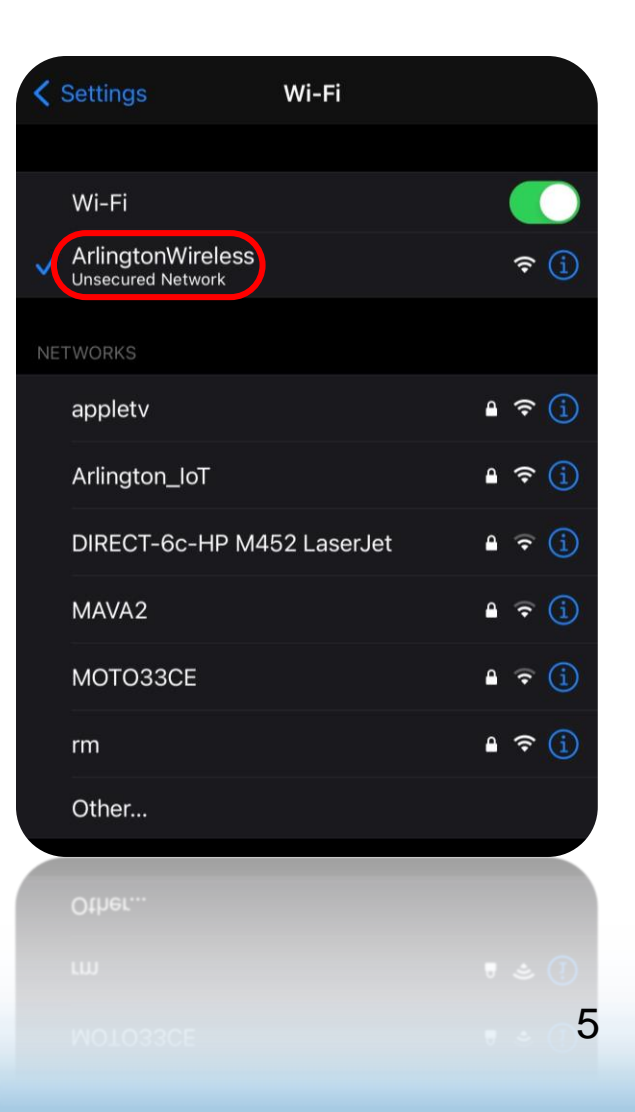

# AirPlay from an iPhone

- Swipe down from the top right of your iPhone, select 'Screen Mirroring'.
- Select the courtroom source (ex: Courtroom 10A)
- Enter the Airplay code that is on the courtroom monitor to connect.

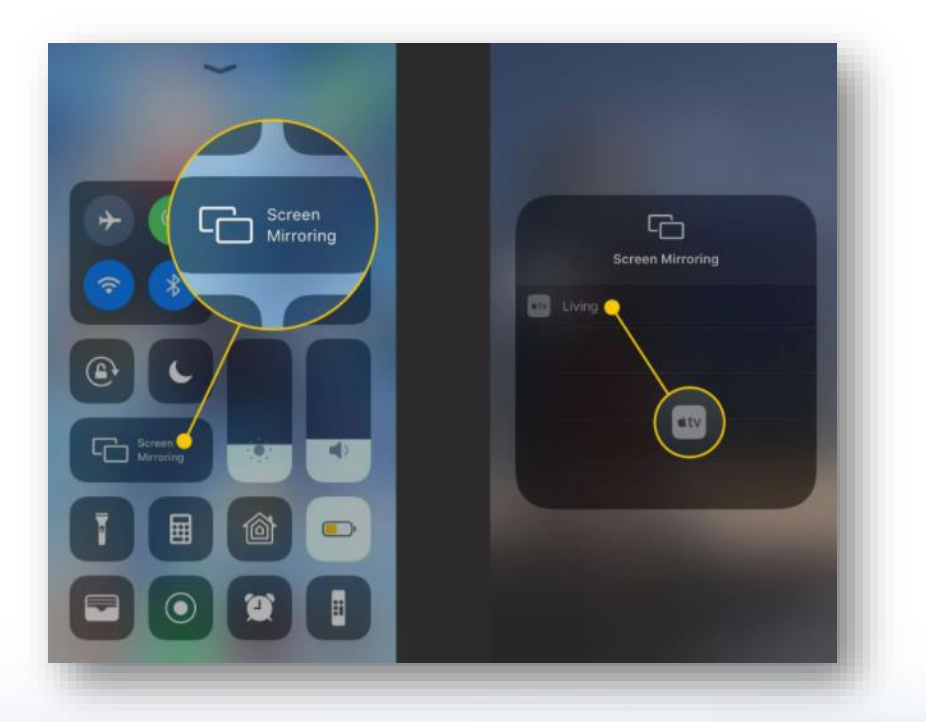

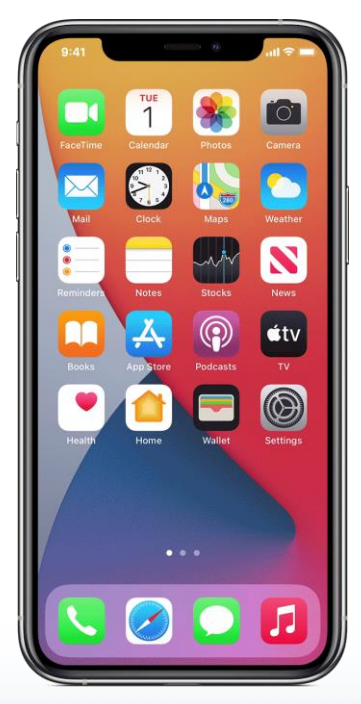

# AirPlay from a Mac

- Connect your Mac to the 'ArlingtonWireless' wireless network or by connecting the ethernet cord directly to your Mac.
- On your Mac, click  $\Box$  in the menu bar at the top of your screen.
	- If you do not see  $\Box$ , go to the Apple menu > System Preferences > Displays, then "Show mirroring options in the menu bar when available."
- Choose the courtroom display source
- Enter the AirPlay password shown on the courtroom monitor.

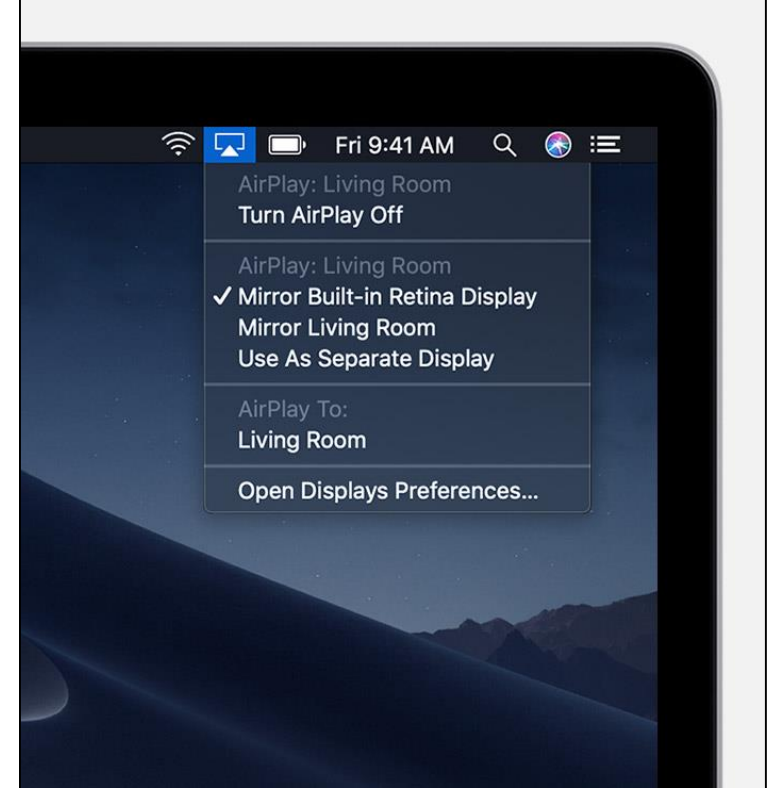

#### Chromecast from Android

- Connect your Android phone to the 'ArlingtonWireless' wireless network.
- Open the Google Home app
- Tap the courtroom device you would like to present to
- Enter the code located on the courtroom monitor

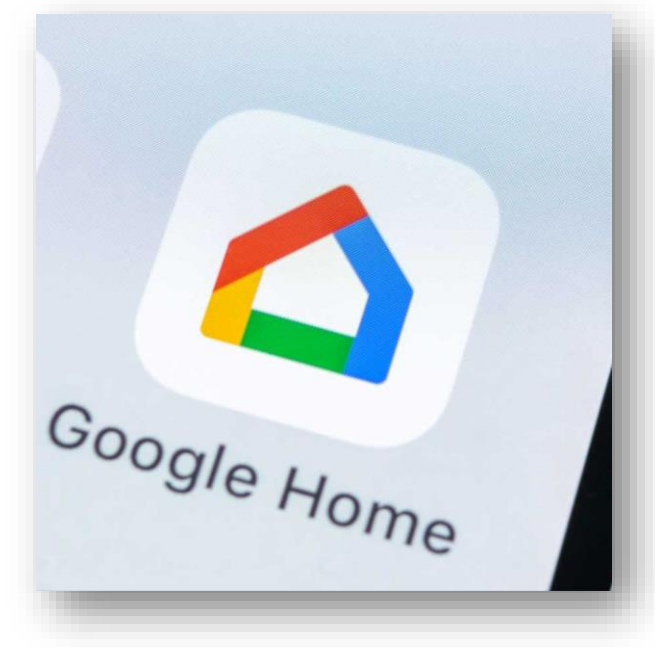

# Chromecast from PC

- On your computer, open Chrome
- At the top right, click More  $\ddot{\mathbf{z}}$ , then click 'Cast'
- At the top, next to 'Cast to', click the Down  $=$  arrow
- Click Cast desktop
- Choose courtroom device you would like to cast to.
- Enter the code located on the courtroom monitor

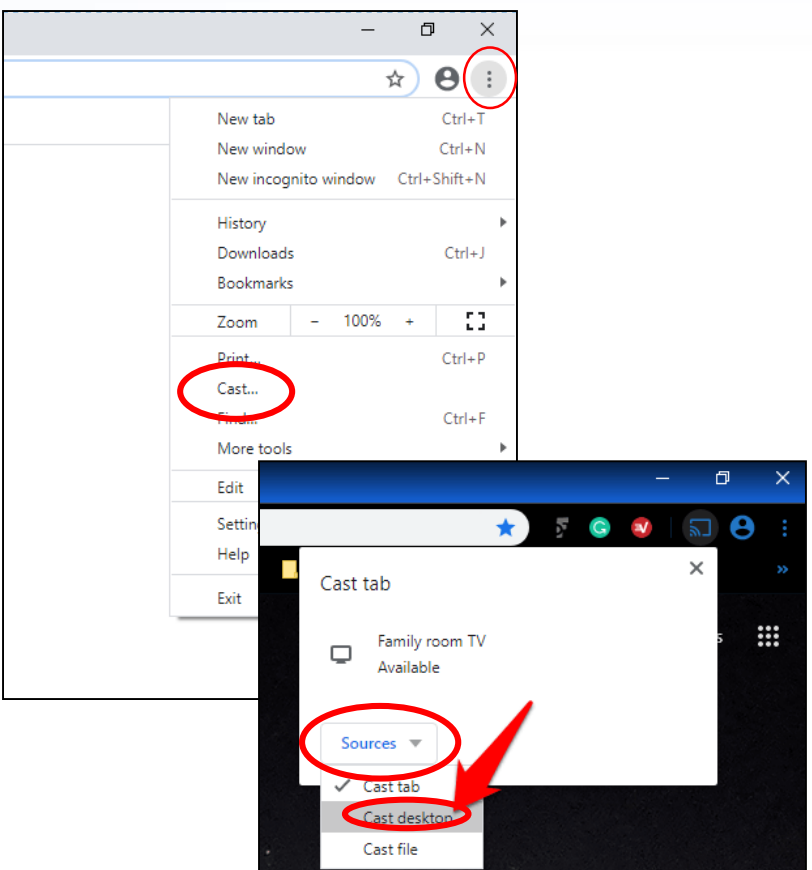

### Document / Evidence Display Camera

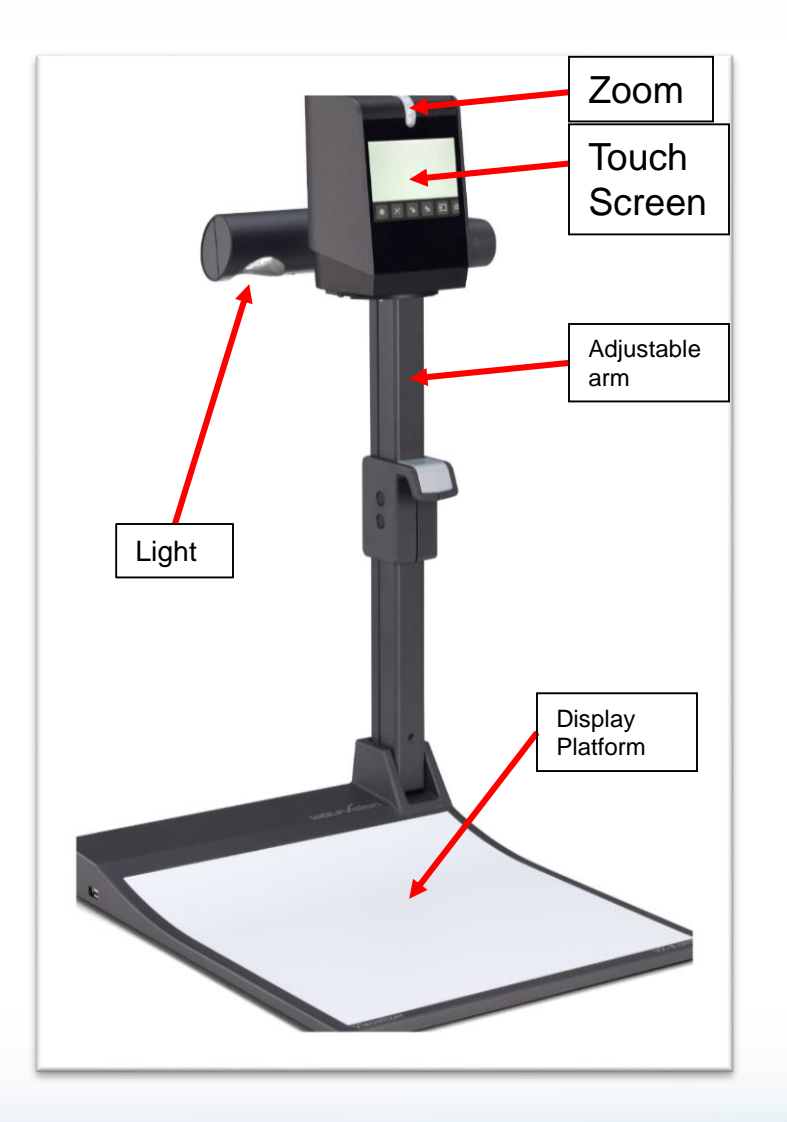

#### To use:

- Slide out document camera drawer from the right side of the center podium.
- Extend the document camera arm, so that it is fully expanded.
- Features:
	- Zoom
	- Illumination (light)
	- Auto-focus
	- Freeze

# DVD / CD or VCR

• Always test your presentation on your home or office computer before bringing to court

#### Instructions for Use:

• Insert DVD, CD, or VCR

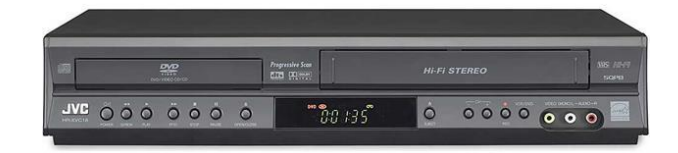

- Clerk will project the media to the courtroom monitors
- Press "Play" on device or use remote.
- When finished:
	- Hit "Stop" on device or remote.
	- Remove DVD / CD / VCR
	- Close cabinet doors
	- Machine will power down with system shut off at Clerk's Station.

#### Tips for Success

- Notify Clerk's Office at least 2 business days before your hearing that equipment is needed at: [ccttech@arlingtonva.us](mailto:ccttech@arlingtonva.us), or (703) 228-3199
- Arrive at least 30 minutes before start time to set-up
- Be familiar with use of equipment prior to hearing date (staff may not be able to assist once court starts)

# **Questions on Equipment Operation or Set-up**

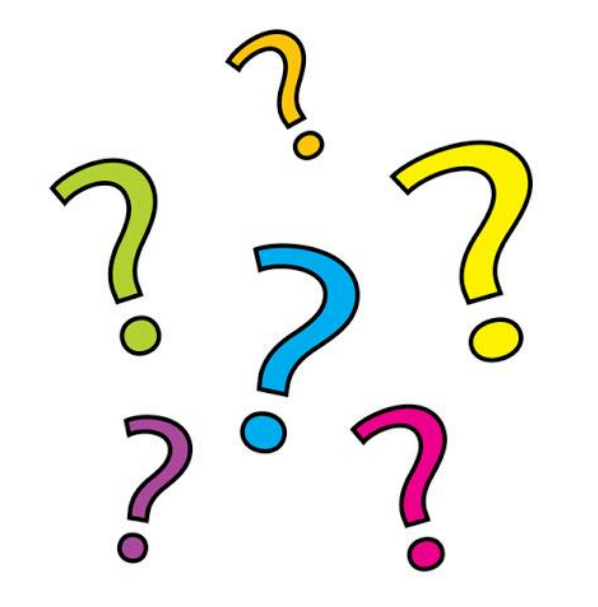

#### **Always check with the Clerk to avoid damage to equipment.**